# $\mathcal{\mathcal{G}}$ nceHub support

### Using OnceHub for room and resource scheduling with team or panel pages

Last Modified on Jun 8, 2023

In this article, you'll learn about the recommended setup for booking resources such as rooms directly, where the resource is the entity that is being booked.

If you need to accept appointments and also reserve a resource, see the following articles:

- Booking [conditional](http://help.oncehub.com/help/booking-conditional-on-the-availability-of-a-single-resource) on the availability of a single resource
- Booking [conditional](http://help.oncehub.com/help/booking-conditional-on-the-availability-of-one-of-several-resources) on the availability of multiple resources

Steps to set up scheduling for rooms and resources:

#### **Important:**

Resource scheduling can be done with Outlook Calendar or Google Calendar in your connected calendar, or with organizational resource calendars.

Learn more about using [Exchange](http://help.oncehub.com/help/using-exchange-resource-calendars) resource calendars

Learn more about using G Suite resource [calendars](http://help.oncehub.com/help/using-g-suite-resource-calendars)

- 1. If you are not using organizational resource calendars, create a calendar for each resource. All resource calendars can be created in your calendar as sub calendars.
- 2. In Booking pages, go to **Setup** and create a [Booking](http://help.oncehub.com/help/introduction-to-booking-pages) page for each resource.
- 3. In the [Associated](http://help.oncehub.com/help/booking-page-associated-calendars-section) calendars section of each Booking page, select the resource's calendar as the calendar in which bookings are created and as the calendar that busy time is retrieved from.
- 4. In the Booking page Public [content](http://help.oncehub.com/help/booking-page-public-content-section) section, you can add [tags](http://help.oncehub.com/help/using-booking-page-tags-in-master-pages) for each resource. This will allow Customers to filter the resource list by tag properties. This additional filter enables Customers to quickly and efficiently find the appropriate resource and make a booking.
- 5. At this point, you need to decide between two approaches: you can either use Booking pages only, or you can use Booking pages and Event types. Event types can be used to specify the booking duration, and enable you to use Payment [integration](http://help.oncehub.com/help/payment-integration-throughout-the-booking-lifecycle), which you can use to collect payment every time the resource is booked. A different price can be set for each Event type specifying the different booking [durations.](http://help.oncehub.com/help/introduction-to-single-user-scenarios) Learn more about using multiple Event types
	- If you choose to use Booking pages only, all settings are on the Booking page. If you choose to use Event types for duration, the [Scheduling](http://help.oncehub.com/help/introduction-to-the-scheduling-options-section) options, Time slot [settings](http://help.oncehub.com/help/introduction-to-time-slot-settings), Customer [notifications](http://help.oncehub.com/help/introduction-to-customer-notifications), Booking form and redirect and Payment and [cancel/reschedule](http://help.oncehub.com/help/introduction-to-event-types) policy sections will be on each Event type. Learn more about Event types
	- If you want to work in [Automatic](http://help.oncehub.com/help/automatic-booking-or-booking-with-approval) booking mode, people will select a single time and the reservation will be made. You can also work in Booking with [approval](http://help.oncehub.com/help/automatic-booking-or-booking-with-approval) mode, in which case you will have to approve each reservation before it's created.

## $\mathcal{\tilde{S}}$ nceHub support

6. Once you're done with the settings, create a [Master](http://help.oncehub.com/help/introduction-to-master-pages) page. If you want resources to be automatically assigned to bookings, select Team or [panel](http://help.oncehub.com/help/team-or-panel-page) page in the **New Master page** pop-up (Figure 1).

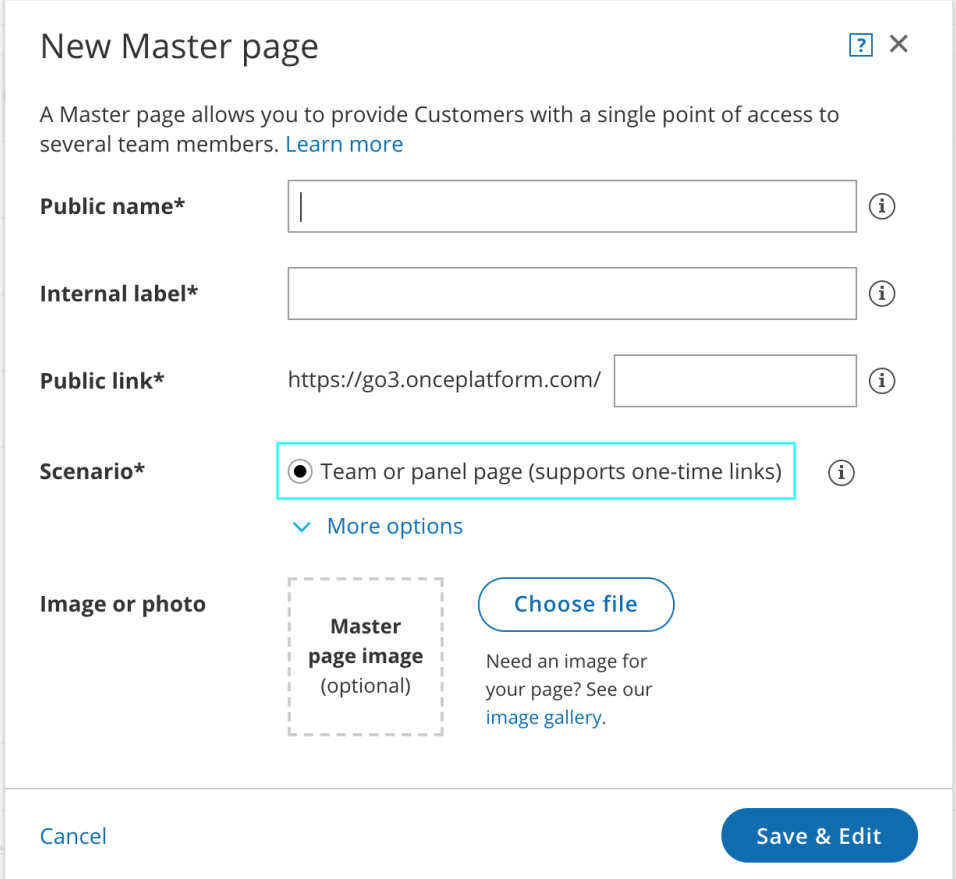

*Figure 1: New Master page pop-up*

7. Go to the Event types and [assignment](http://help.oncehub.com/help/master-page-event-types-and-assignment-section) section.

#### **Tip:**

When you use a team or panel page, you can generate [one-time](http://help.oncehub.com/help/one-time-links) links which are good for one booking only.

One-time links eliminate any chance of unwanted repeat bookings. A Customer who receives the link will only be able to use it for the intended booking and will not have access to your underlying [Booking](http://help.oncehub.com/help/introduction-to-booking-pages) page. One-time links can be [personalized](http://help.oncehub.com/help/using-personalized-links), allowing the Customer to pick a time and schedule without having to fill out the [Booking](http://help.oncehub.com/help/booking-form) form.

- 8. Add one or more Event types.
- 9. Select the Event types that you want to offer in your Master page.
- 10. Select Booking pages or [Resource](http://help.oncehub.com/help/introduction-to-resource-pools) pools to provide your Event types.
- In the Labels and [instructions](http://help.oncehub.com/help/master-page-labels-and-instructions-section) section, define the Public labels. In the Public [content](http://help.oncehub.com/help/master-page-public-content-section) section, provide details 11.which your Customers see when they book with you.

You're all set! To test your Master page, go to the Master page [Overview](http://help.oncehub.com/help/master-page-overview-section) and make a test booking by using the public link in the **Share & Publish** section.